Met groepen kun je eenvoudig jouw klassen beheren en heb je altijd inzicht in de voortgang en resultaten. In eDition kunnen automatisch groep- en leerlinggegevens vanuit Magister en SOMtoday worden gesynchroniseerd én kun je zelf groepen aanmaken. Activeer jouw docentlicentie en maak, indien van toepassing, jouw eigen groepen aan vóórdat de les begint, zodat leerlingen direct kunnen starten met de digitale leeromgeving.

## **Werken met LAS-groepen**

Door de koppeling met Magister en SOMtoday hoef je (aan het begin van het schooljaar) binnen het online lesmateriaal geen klassen in te richten en leerlingen in de juiste klas te plaatsen.

Deze gegevens uit je ELO worden automatisch met ThiemeMeulenhoff-eDition gesynchroniseerd. Je ELObeheerder kan met enkele muisklikken de synchronisatie aanzetten.

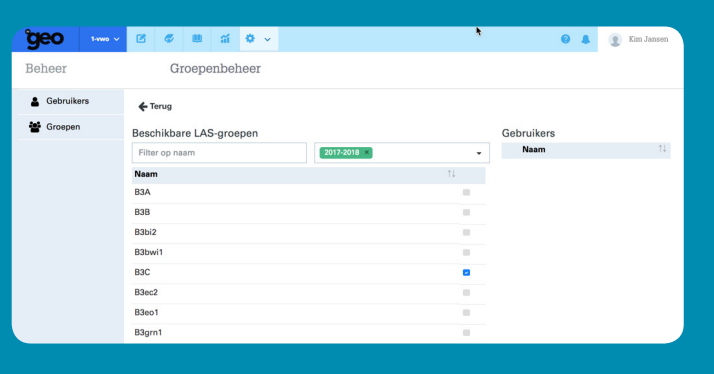

#### **Eigen groepen aanmaken**

Groepenbeheer Ŀ

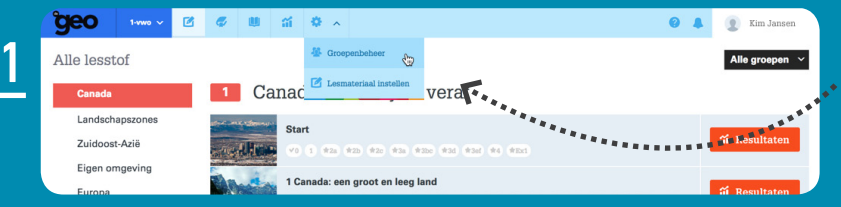

*Groepenbeheer* vind je in de docentversie van eDition via de knop *Beheer* in de topnavigatie.

Let op: voor het aanmaken van groepen, dien je jouw *Groepenbeheer* te benaderen vanuit het lesmateriaal waarmee leerlingen aan de slag gaan. Bijvoorbeeld: als je een groep wilt aanmaken voor jouw 1 vmbo-t/havo klas, dan kies je in eDition voor het lesmateriaal voor 1 vmbo-t/havo en navigeer je vanuit daar naar *Groepenbeheer*.

**A P E Extra Janson** 

2

**DEO** 1-www.v

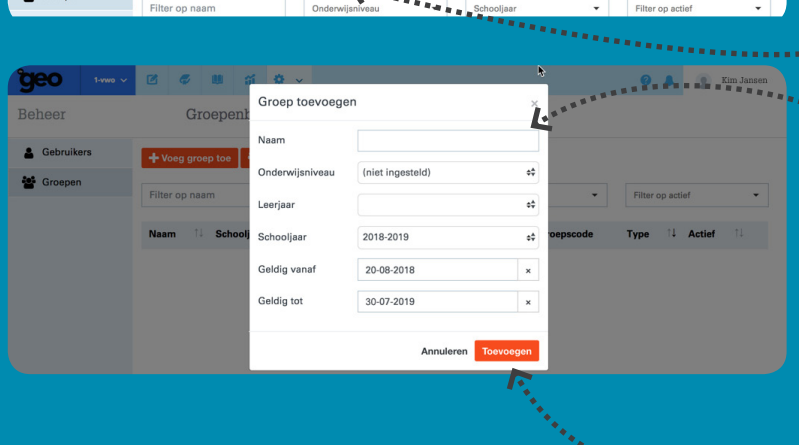

**ThiemeMeulenhoft** 

Klik op de oranje knop *Voeg groep toe*. Als de koppeling met Magister of SOMtoday niet wordt gebruikt, dan wordt de knop *LASgroepen* grijs weergegeven.

Maak een groep aan: geef de groep een naam en voer het onderwijsniveau, het leerjaar en het schooljaar in. Je kunt desgewenst de start- en einddatum aanpassen aan de periode waarbinnen de groep actief is. Na de ingestelde einddatum wordt de groep automatisch op niet-actief gezet, zodat je in het nieuwe schooljaar nieuwe groepen kunt aanmaken.

Klik op de knop *Toevoegen* om de nieuwe groep op te slaan.

ceo Groepenbeheer Reheer p toe **of the LAS-groepen** & Gebruikers <sup>to</sup> Groeper Filter op nasm Filter op actie  $N_{\rm{max}}$ Schooliaa Gel  $Q_{nd}$ 1. Actief Gros Tyne Groep 1A 2018-2019 D3AAEA7B ja (actief tot 30-7-2019) Eigen groep **Geo**  $\begin{array}{ccccccccccccccccc} \text{or} & \text{or} & \text{or}$ **Q** A Beheer Groepenbeheer & Gebruikers  $\leftarrow$  Terug **经** Groeper Beschikbare gebruikers Gebruikers in groep Groep 1A Alles selecteren Selectie leep Naam Ada Fongers Adam Keligov  $\overline{\mathbf{a}}$ Diede Bourgondië  $\blacktriangle$ Adelisa Jusufovi  $\overline{\mathbf{a}}$ **Diede Bussin** EIRoy Belterman  $\blacksquare$ Diede Hörning Diederik Lensin

Onder *Groepenbeheer* zie je een overzicht van al jouw groepen. Bij de groepen die je zelf hebt aangemaakt kun je zelf deelnemers toevoegen. Ook kun je leerlingen en collega's zichzelf laten toevoegen met een groepscode.

## **3a Zelf deelnemers toevoegen**

Klik op het icoontje achter de groep, zoek de naam van de leerling of collega en voeg hem of haar toe.

#### **3b Deelnemers zichzelf laten toevoegen**

Iedere eigen groep heeft een unieke groepscode. Geef je leerlingen en indien gewenst jouw collega's deze code, zodat ze zichzelf kunnen toevoegen aan de betreffende groep.

- Laat leerlingen inloggen in eDition. Hiervoor gebruiken ze hun reguliere inlogroute, via ELO, schoolleverancierportaal of via **www.thiememeulenhoff.nl**.
- Handleidingen voor ondersteuning bij het inloggen staan op **www.thiememeulenhoff.nl/inloggen**.

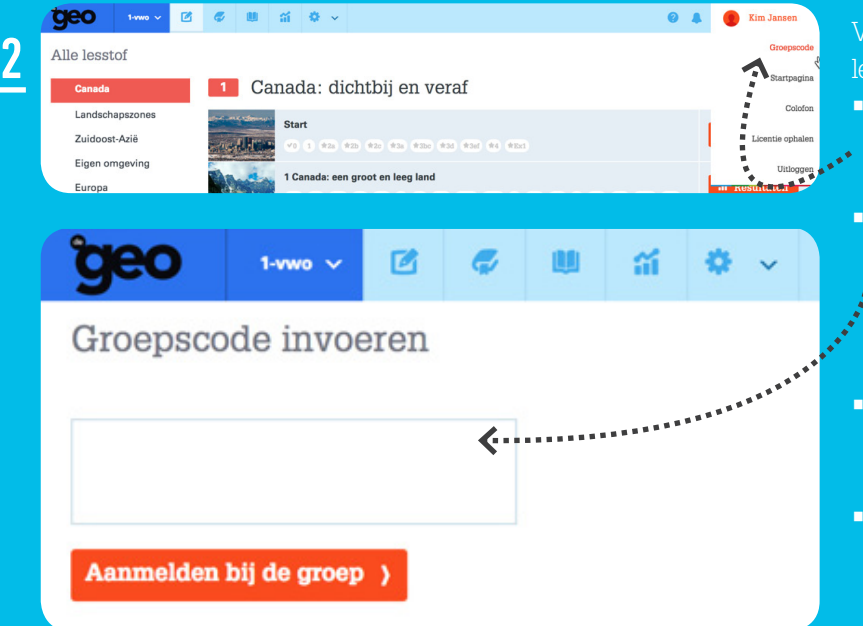

Via *Groepscode inwisselen* kunnen leerlingen zich aanmelden bij een groep.

- Geef leerlingen de groepscode die je bij het aanmaken van de groep hebt gekregen.
- Als leerlingen de groepscode hebben ingevoerd, zie je hen in *Groepenbeheer* en kun je direct hun voortgang en resultaten inzien (ook van de periode voordat ze in de groep zaten).
- Wil je een aantal leerlingen in meerdere groepen toevoegen, maak dan een extra groep aan.
- Als een collega de voortgang van de leerlingen wil inzien, dan kan hij/zij zich door middel van de groepscode toevoegen aan de groep of jij voegt de docent zelf toe.

# **www.thiememeulenhoff.nl/inloggen**

1

3

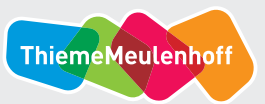